# Grower360 Recent Activity

Last Modified on 05/09/2024 1:11 pm CDT

The most recent Payments, Invoices, Scale Tickets, and Field Applications on the customer's account can be quickly reviewed. Selecting **See More** on any of the grids displays additional transactions.

If the*Grain*, *Fields*, *Payments*, and/or *Invoices* Divisions are turned off in SKY Admin, the*Scale Tickets*, *Field Applications*, *Payments*, and/or *Invoices* tabs will not display in the *Recent Activity* section of the Grower360 *Overview* page respectively. If all four of these Divisions are turned off, the *Recent Activity* section will not be displayed at all.

## Payments

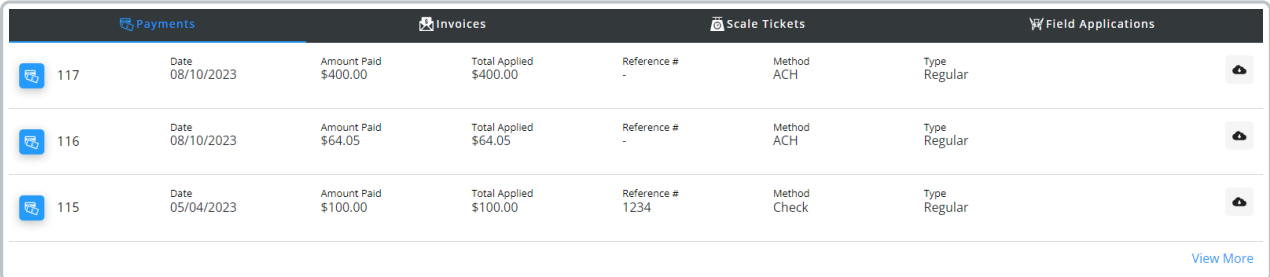

- The *Payment* grid displays basic payment information including the *Date*, *Amount*, and *Type* (Regular or Prepay).
- Additional payment details can be viewed by selecting the**Cloud** icon and choosing to view and/or download a PDF of the payment.

**Note:** If the PDF is not available, this means it has not yet been sent from Agvance to Grower360. Please see the Send PDF Files to [Grower360](http://helpcenter.agvance.net/home/send-pdf-files-to-grower360) document for additional information on sending documents to Grower360.

### Invoices

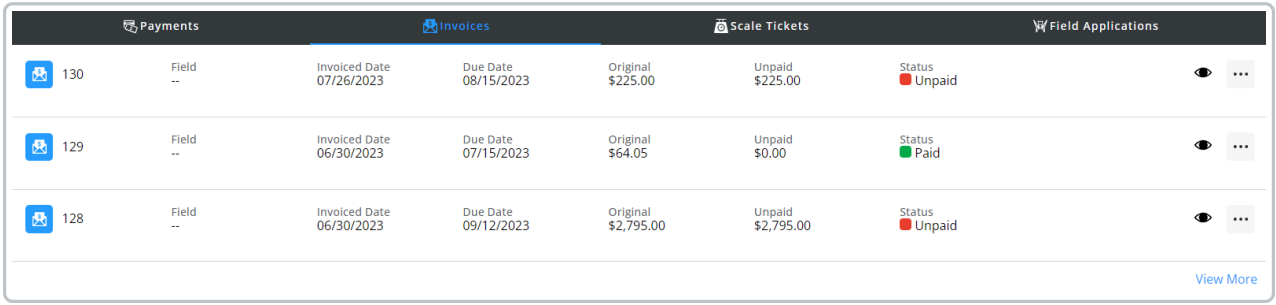

- The *Invoices* grid displays basic Invoice information including the *Field*, *Invoice Date*,*Due Date*, *Original* Invoice amount, *Unpaid* Invoice amount, and the current Invoice *Status*(Paid or Unpaid).
- Additional Invoice details can be viewed by selecting the**Ellipsis** and choosing to view and/or download a

PDF of the invoice.

**Note:** If the PDF is not available, this means it has not yet been sent from Agvance to Grower360. Please see the Send PDF Files to [Grower360](http://helpcenter.agvance.net/home/send-pdf-files-to-grower360) document for additional information on sending documents to Grower360.

## Scale Tickets

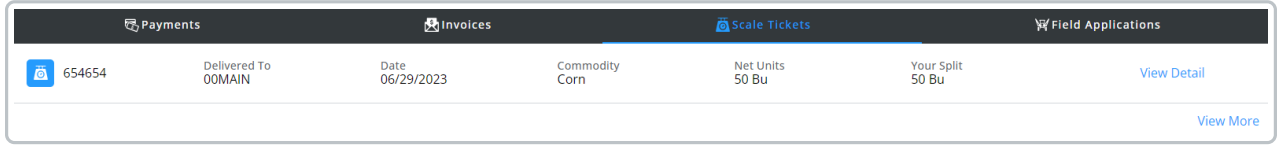

- The *Scale Tickets* grid displays basic Grain Scale Ticket information including the *Date*, *Commodity*, and *Status* .
- Additional Scale Ticket details can be viewed by selecting the Scale Ticket, which then displays the*Scale Ticket Details* page.

# Field Applications

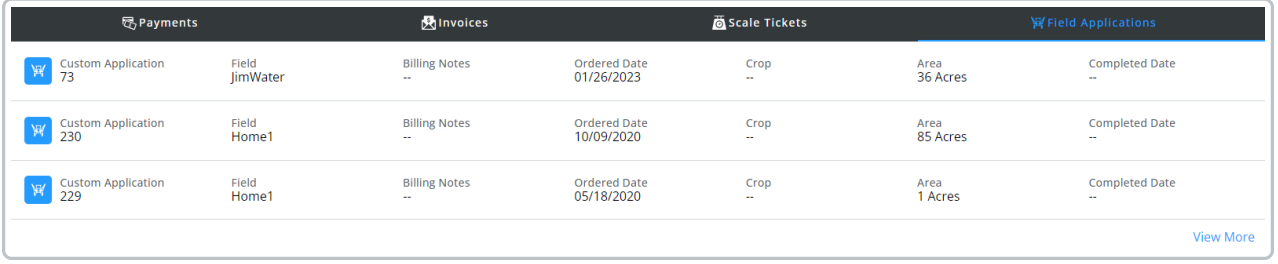

- The *Field Applications* grid displays recent custom applications.
- Select **View More** to navigate to the *Fields* area of Grower360.